## **PPPOE kapcsolat beállítása TP-LINK routeren lépésről lépésre.**

• Először is a routert csatlakoztatni kell a hálózathoz. A router hátoldalán lévő kék színű aljzatba kell csatlakoztatni a szolgáltatói ethernet kábelt, a sárga színű aljzatba pedig a számítógépet illetve az egyéb kábeles hálózati eszközöket. Ezt követően kell a routert áram alá helyezni.

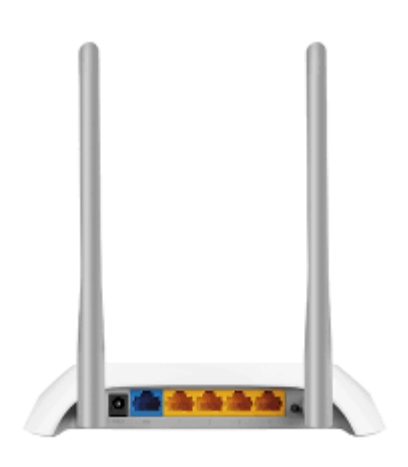

- A router beállítását célszerű kábeles kapcsolaton keresztül megtenni.
- A router beállítását a számítógép csatlakoztatását követően egy böngésző program (Edge, Chrome, FireFox, …stb.) elindításával tudjuk megtenni.
- A böngésző program címsorába begépeljük a 192.168.0.1-es IP címet, majd az enter leütését követően megjelenik a router beállítás varázslója.

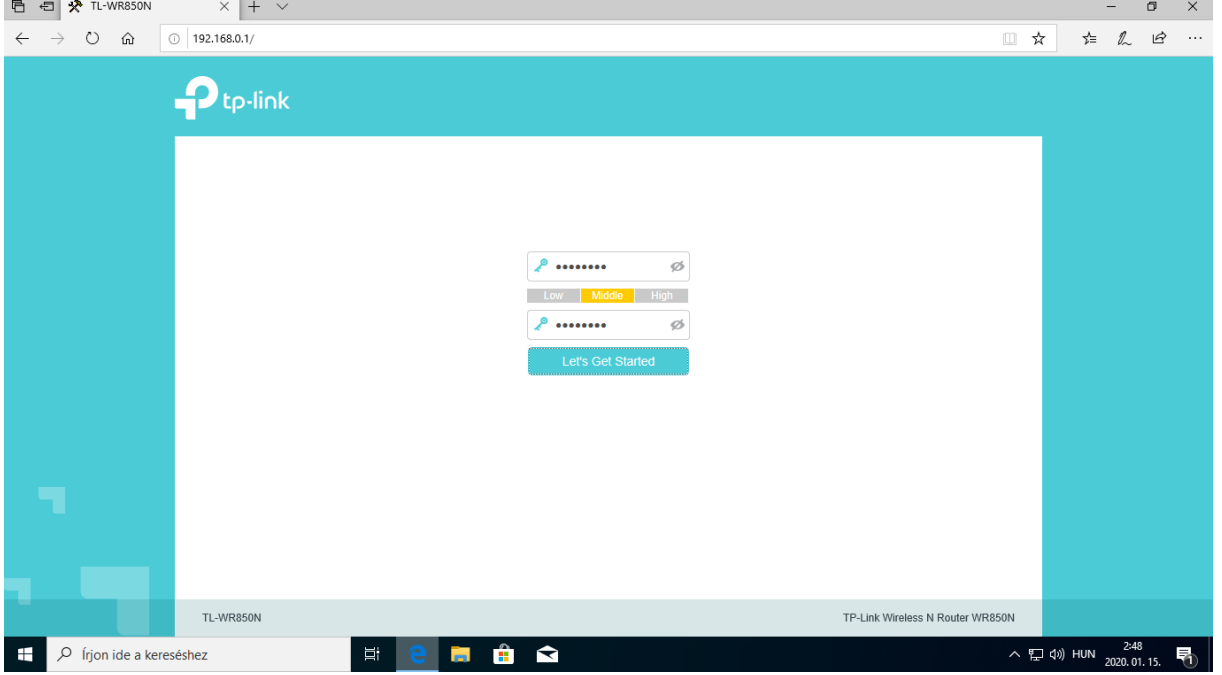

• A megjelenő oldalon be kell állítani a routerünk belépési jelszavát. Amint beírtuk kétszer a routerünk új jelszavát a **Let's Get Started** gombra kattintva el is kezdhetjük a többi paraméter beállítását.

• A megjelenő oldalon ki kell választani, hogy **PPPoE** kapcsolattal kívánunk csatlakozni az internetre, majd a **NEXT** gombra kattintva kell megadni a szolgáltatótól kapott **PPPoE azonosító**t és a **hozzá tartozó jelszó**t.

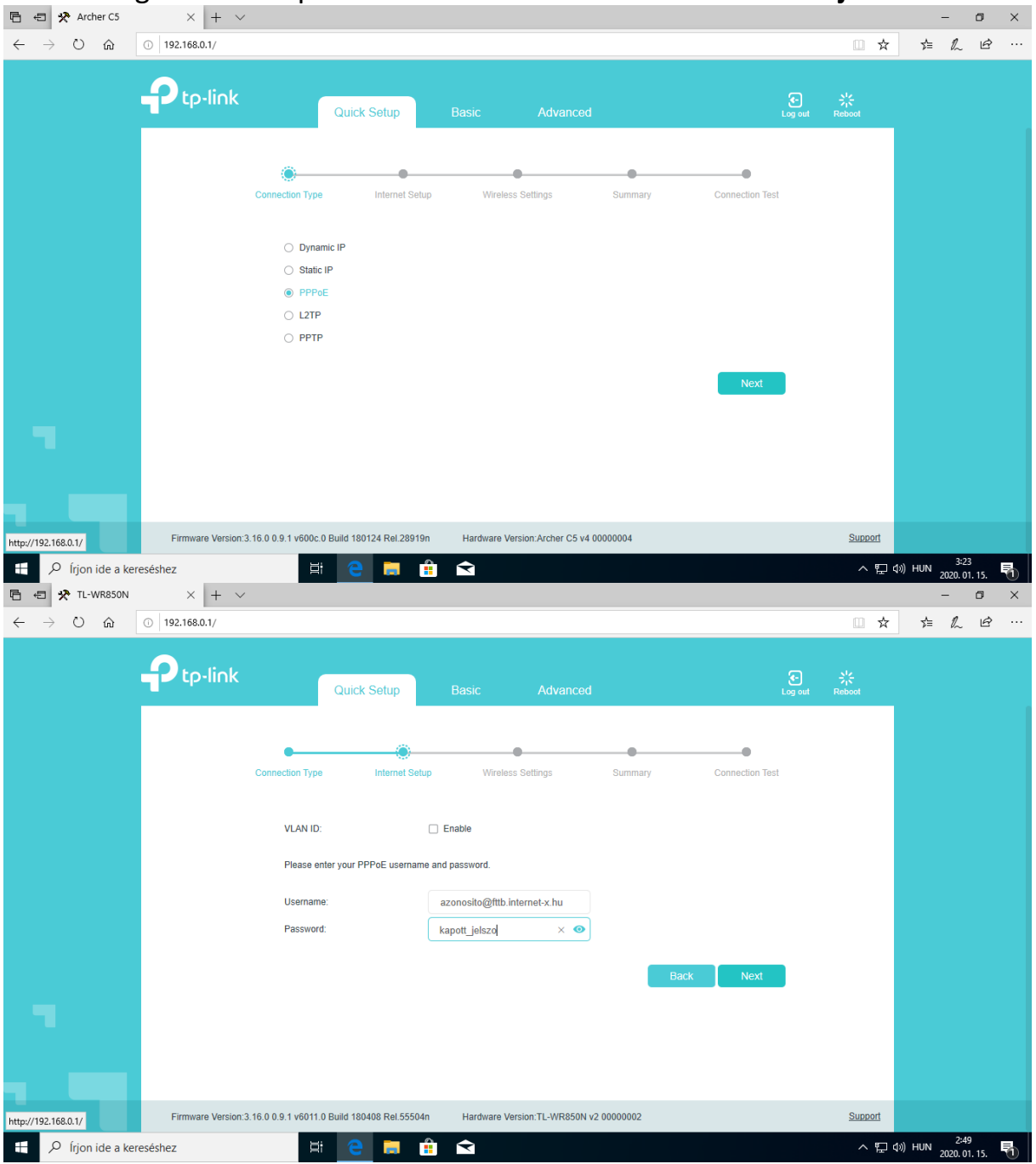

• Ezt követően a **NEXT** gombra kattintva kell beállítanunk a WIFI hálózatunkat. Itt kell megadni a **WIFI hálózat** nevét és a **WIFI hálózat jelszavát**, vagy hagyhatjuk a router által felkínált adatokat is. A beállítást követően a **NEXT** gombra kattintva láthatjuk kiírva a WIFI hálózatunk nevét és jelszavát ismételten, valamint itt kell kiválasztani, hogy az a számítógép amivel a beállításokat végezzük, kábelen vagy vezeték nélküli kapcsolattal csatlakozik a routerhez. Amint kiválasztottuk a **NEXT** gomb aktívvá válik.

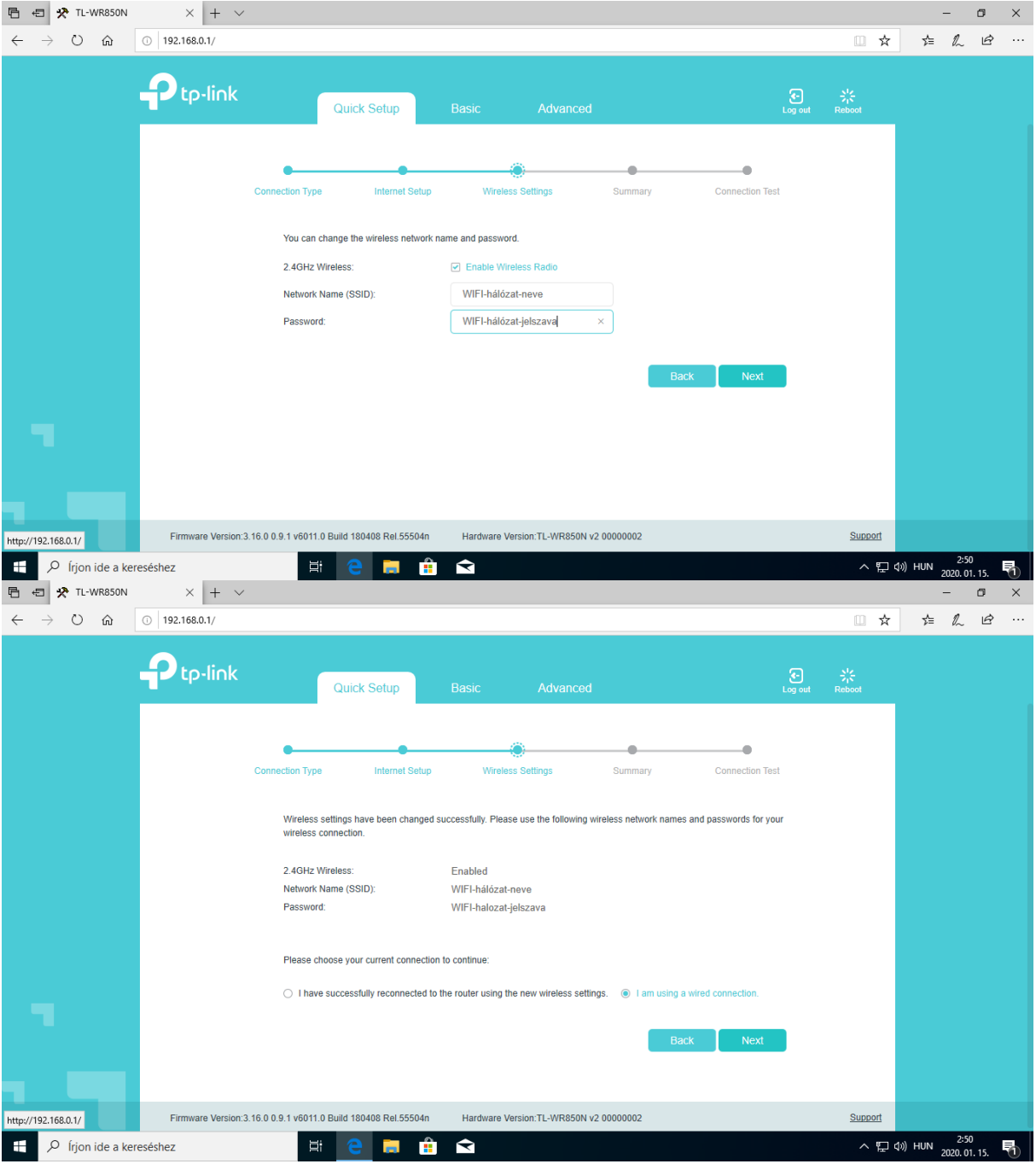

• A megjelenő oldalon láthatjuk ismét összegezve a beállításokat. A **SAVE** gombra kattintva menthetjük el a beállításokat. A mentést követően a router újra indul az általunk elmentett beállításokkal.

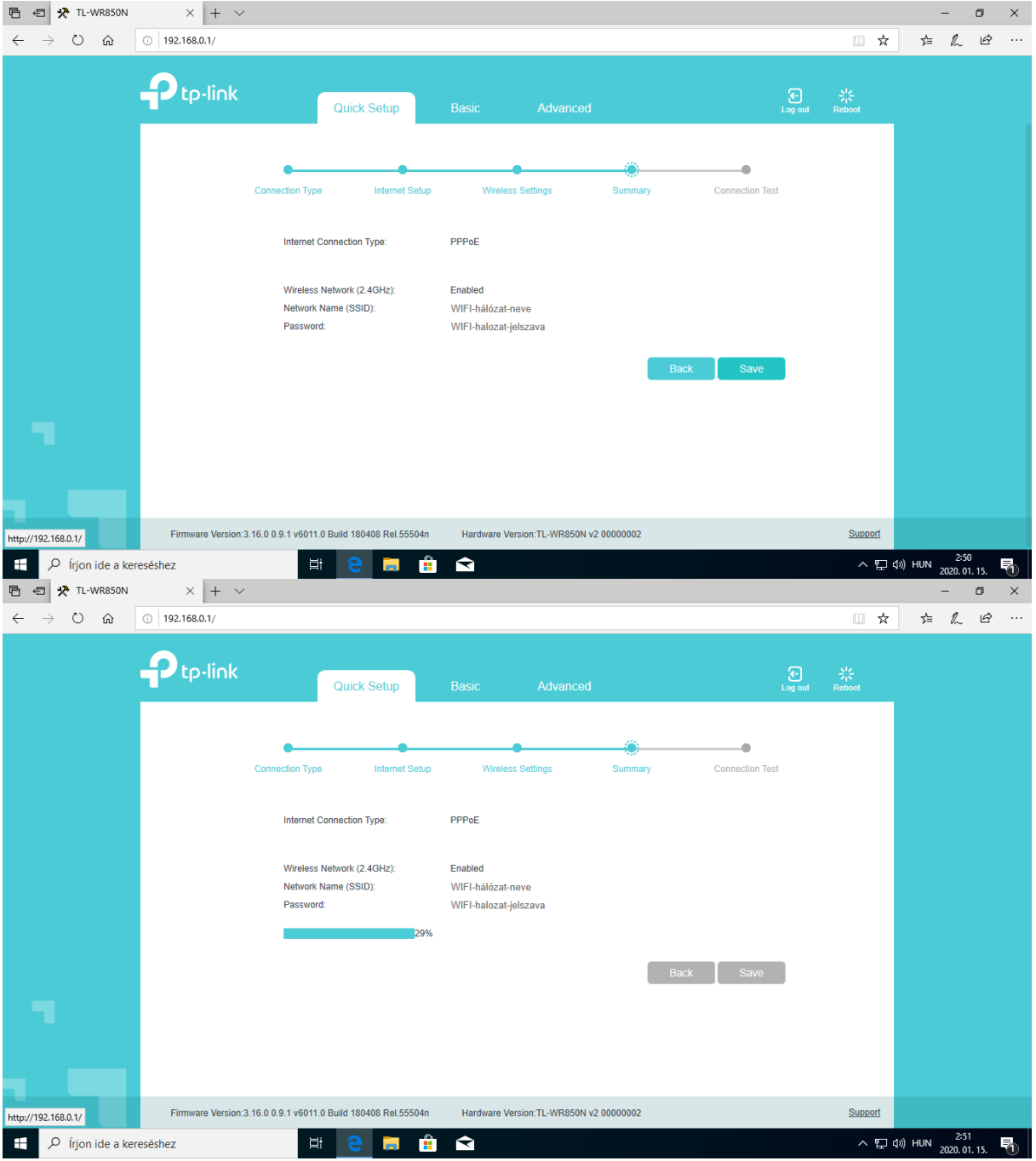

• Az újra indulást követően a megjelenő oldalon a **Finish** gombra kattintva már láthatjuk is, hogy a routerünk csatlakozott az internetre.

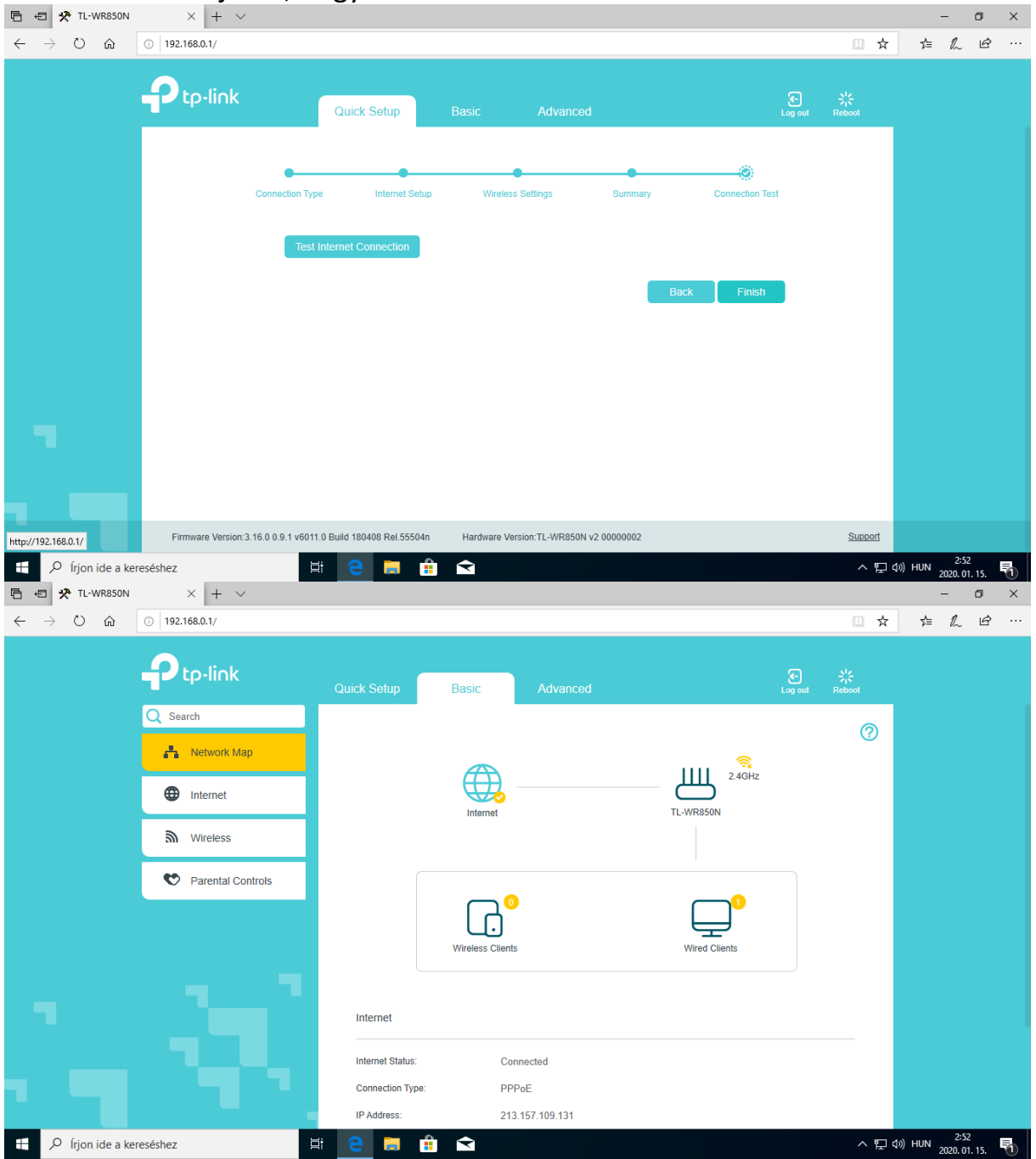